## **Instrukcja użytkownika programu TAXI.NET 1.0**

Data ostatniej aktualizacji: 3.04.06

## *1. Informacje wstępne:*

W skład programu TAXI.NET wchodzą trzy okna:

a) okno sterowania programem:

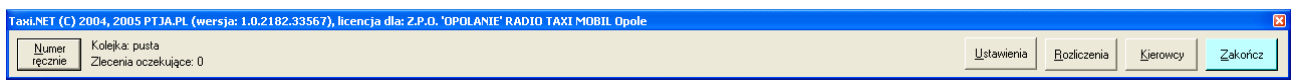

W oknie sterowania programem wyświetlane są informacje o liczbie zleceń oraz umieszczone są przyciski pozwalające na uruchamianie dodatkowych akcji:

Okno sterowania programem, przycisk **Numer ręcznie** (skrót klawiaturowy: Alt N) – ten przycisk powoduje wyświetlenie okienka pozwalającego na ręczne wprowadzenie numeru. Ta funkcja programu pozwala na przykład na wprowadzenie numeru połączenia bez identyfikacji automatycznej lub w celu sprawdzenia prawidłowości zarejestrowanych danych.

Okno sterowania programem, przycisk **Ustawienia** (skrót klawiaturowy: Alt U) – ta opcja pozwala na wprowadzenie numerów MSN i przyporządkowanych im kolorów migotania pola numeru przychodzącego wywołania. Kolejno podaje się numer MSN, wybiera pierwszy i drugi kolor tła oraz pierwszy i drugi kolor tekstu.

Okno sterowania programem, przycisk **Rozliczenia** (skrót klawiaturowy: Alt R) – wywołuje okienko rozliczeń kierowców i klientów:

Po podaniu zakresu dat rozliczenia (program proponuje ostatni miesiąc)...

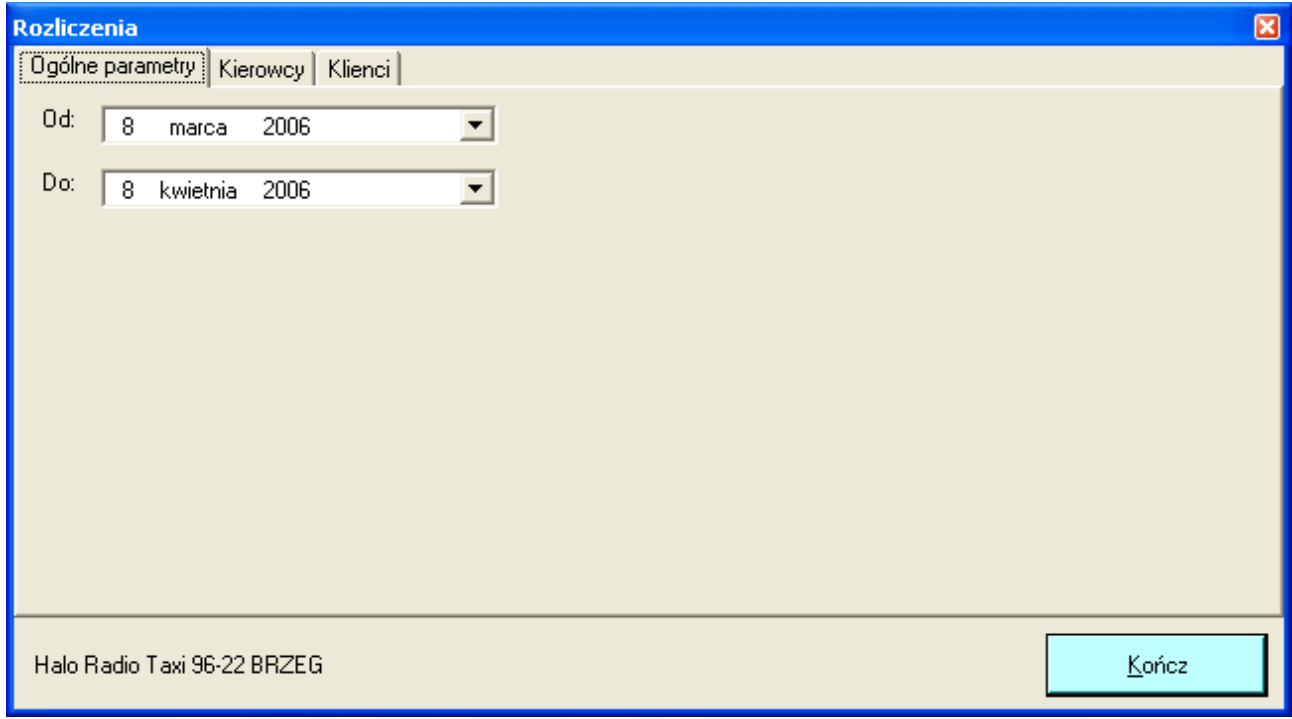

... można zobaczyć rozliczenie kierowców ...

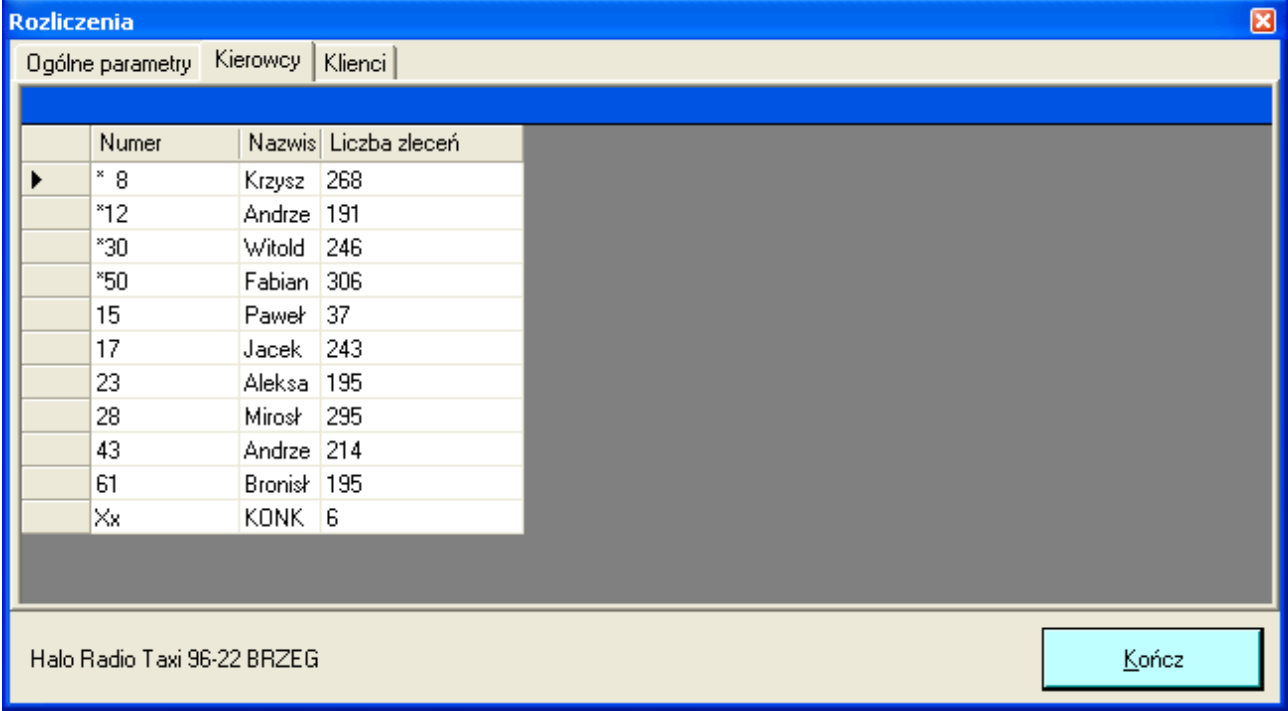

## ... i klientów:

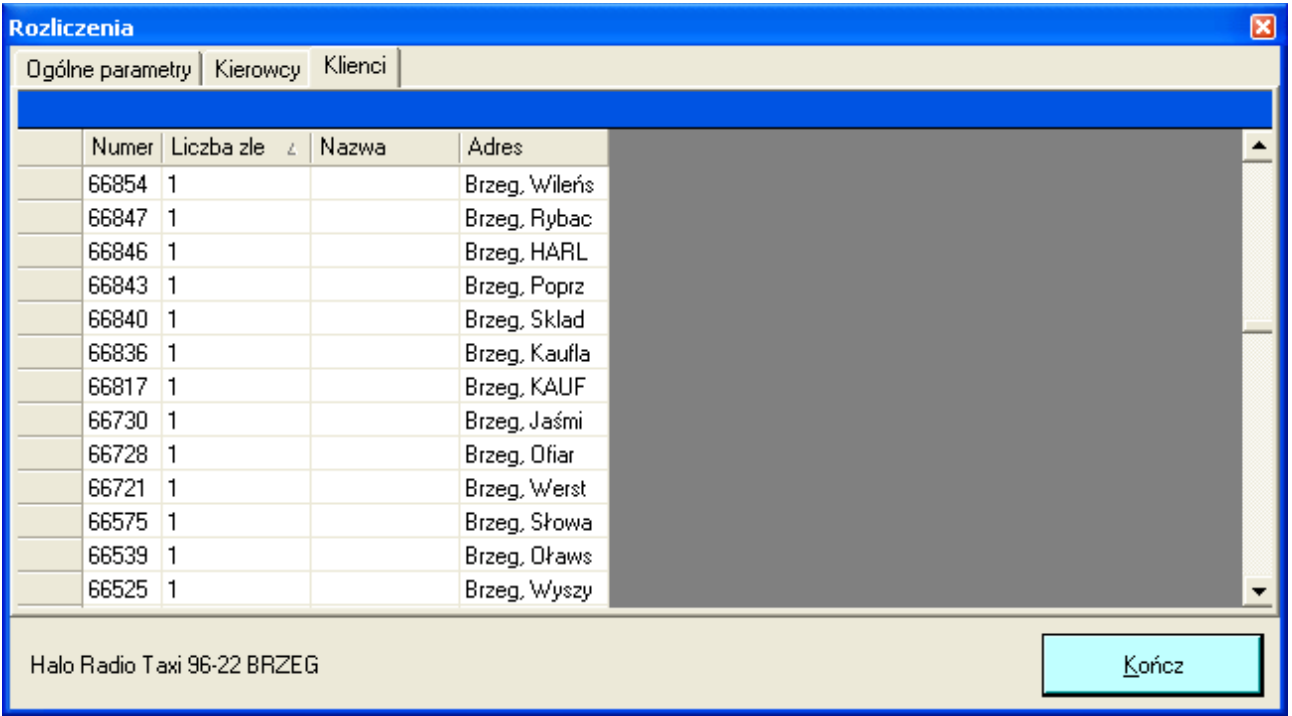

**Kierowcy** (skrót klawiaturowy: Alt K) – ten przycisk wywołuje okno z tabelą kierowców:

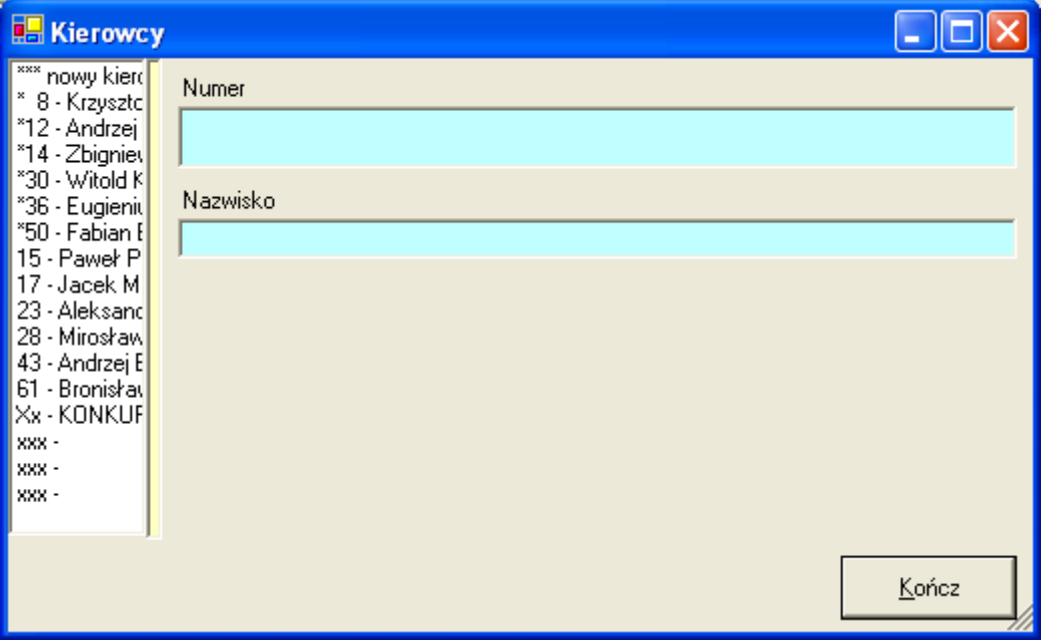

Możliwe jest dopisanie kierowcy. W tym celu należy zaznaczyć po lewej stronie pierwszą pozycję ("\*\*\* nowy kierowca \*\*\*") a następnie w niebieskie pola wpisać numer i nazwisko. Zmienione pola staną się żółte – dla zasygnalizowania zmian i pojawi się przycisk pozwalający na zapisanie zmodyfikowanych danych do bazy.

Okno sterowania programem, przycisk **Zakończ** (skrót klawiaturowy: Alt Z) – wciśnięcie tego przycisku natychmiast kończy działanie programu.

**Koszt** (skrót klawiaturowy: Alt O) – ten przycisk wywołuje okno cennika (Uwaga: ta opcja jest dodawana do programu na życzenie i wymaga osobnej opłaty).

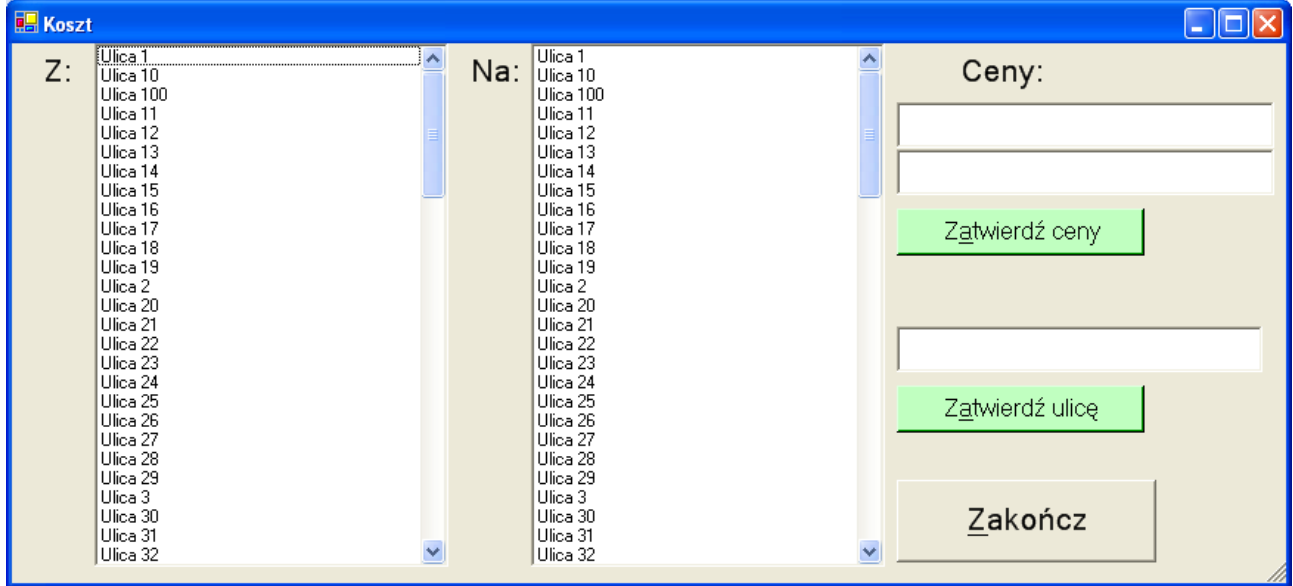

**Dodawanie ulicy**: należy wpisać nazwę ulicy (lub punktu, np. dworca) w pole nad klawiszem "Zatwierdź ulicę" i go wcisnąć. Jeśli jest wybrana jakaś ulica w drugiej (prawej) liście ulic, to program zapyta czy zmienić tę nazwę. Jeśli odpowiedź będzie przecząca, to program zapyta czy w takim razie dodać dopisaną ulicę do bazy.

**Dodawanie lub zmiana ceny**: należy wskazać 2 punkty (po jednym na lewej i prawej liście) a następnie wypełnić (zmienić) ceny w dwóch polach znajdujących się w prawym, górnym rogu okna. Wciśnięcie przycisku "Zatwierdź ceny" spowoduje zapisanie danych.

Ceny pojawiają się w tych polach natychmiast po wskazaniu punktów końcowych.

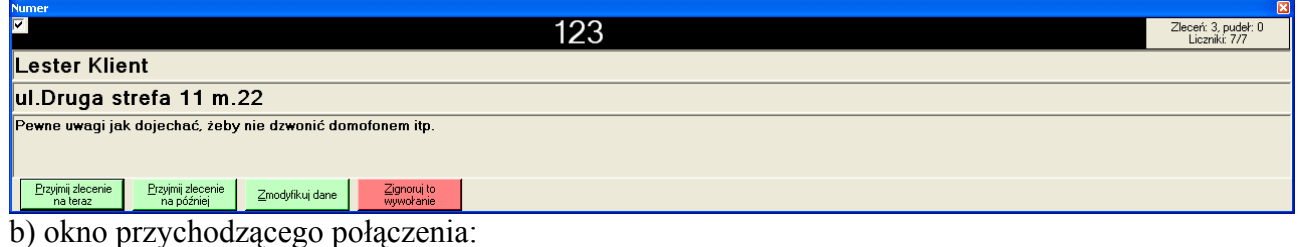

Gdy zostanie wpisany numer lub przyjdzie połączenie pasek numeru zaczyna migać (w kolorach, które zostały określone w "Ustawieniach" dostępnych z okna sterowania programem a w pozostałych polach wyświetlane są dane zarejestrowane w bazie. Jeśli numer nie był wcześniej zarejestrowany, to pola będą oczywiście a program przejdzie w tryb uzupełniania danych – podobnie jak po wciśnięciu przycisku "Zmodyfikuj dane" (skrót klawiaturowy Alt Z)

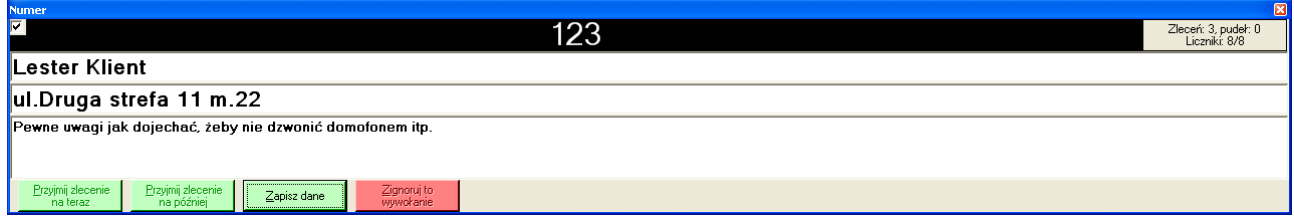

Oczywiście "Zapisz dane" powoduje zapamiętanie modyfikacji.

Przycisk "Przyjmij zlecenie na teraz" (skrót klawiaturowy Alt P) spowoduje natychmiastowe zapamiętanie zlecenia.

Przycisk "Przyjmij zlecenie na później" (skrót klawiaturowy Alt R) spowoduje wyświetlenie okna, w którym można wpisać termin zlecenia:

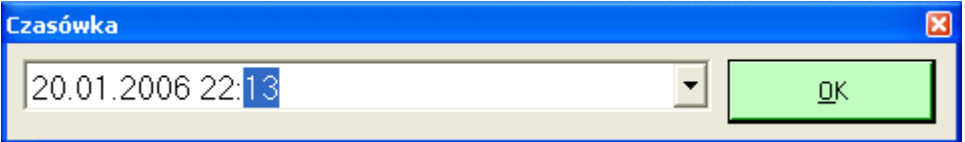

Na 5 minut przed terminem zlecenia rozpocznie się emitowanie co kilka sekund sygnału dźwiękowego przypominającego o terminie. Po przydzieleniu lub usunięciu zlecenia sygnał przestanie być emitowany.

"Zignoruj to wywołanie" (skrót klawiaturowy Alt I) – ten przycisk powoduje zignorowanie przychodzącego wywołania; zlecenie nie zostanie zapisane. Ten przycisk może być przydatny, jeśli rozmowa nie dotyczy zamawiania zlecenia.

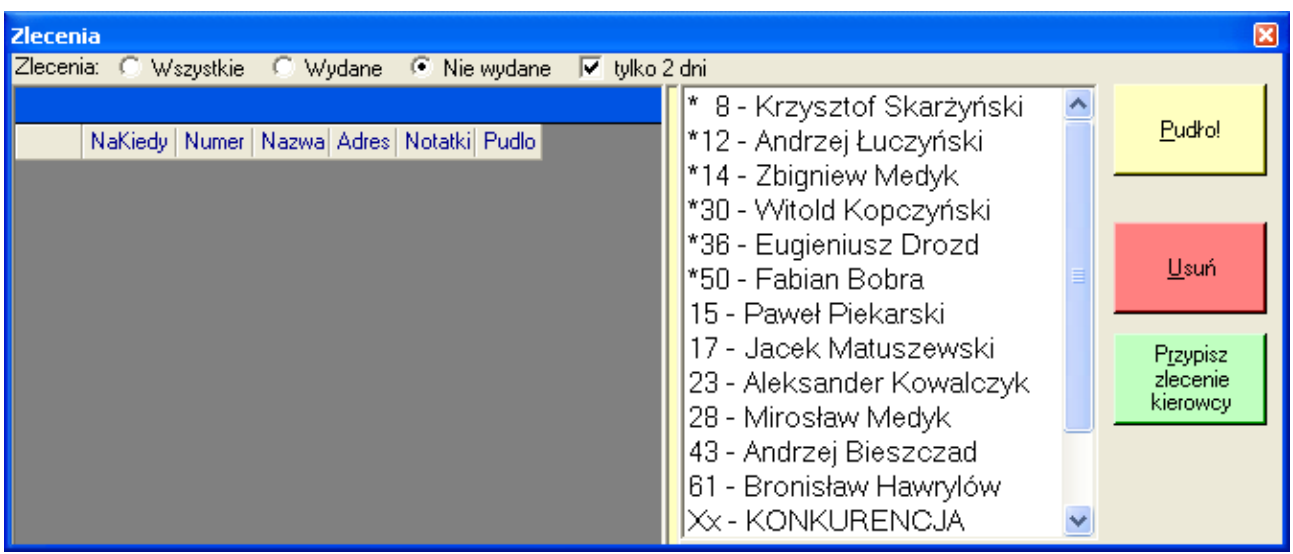

c) okno zleceń

W oknie zleceń można zrealizować następujące zadania:

**Usunięcie zlecenia** – należy wskazać zlecenie w tabeli po lewej stronie i wcisnąć przycisk "Usuń" (skrót klawiaturowy Alt U). Program zapyta o potwierdzenie i usunie zlecenie z listy.

Zaznaczenie zlecenia jako "Pudło" - wydane zlecenia mogą być tak zaznaczone (skrót klawiaturowy Alt P). Takie zlecenia nie są brane pod uwagę podczas rozliczeń.

**"Przypisz zlecenie kierowcy"** (skrót klawiaturowy Alt R) - po zaznaczeniu zlecenia na liście zleceń nie wydanych i kierowcy na liście po lewej stronie zlecenie staje się wydane i znika z listy nie wydanych.

Pokazywane zlecenia wydane i wszystkie mogą być ograniczone do ostatnich 2 dni – jeśli opcja "tylko 2 dni" będzie zaznaczona. Jeśli nie będzie – zostaną pokazane zlecenia bez ograniczeń czasu.